#### **UBUNTU SERVER instalacja**

#### **1. Zainstaluj Ubuntu serwer w WirtualBox**

#### **Maszyna wirtualna**

Nazwa maszyny wirtualnej UBUNTU XXXYYY gdzie XXXYYY, to początek twojego nazwiska i imienia, np. LIBWAC Machine Folder bez zmian Typ Linux Wersja Ubuntu 64

*Wykonaj zrzut ekranu z okna, w którym tworzysz maszynę wirtualną i wklej do ramki*

Rozmiar RAM 1024 MB Dysk twardy 10 GB – Stwórz wirtualny dysk twardy – VDI Pamięć fizyczna na dysku – Dynamicznie przydzielana

**Karta sieciowa** Ustaw drugą kartę sieciową w trybie sieci wewnętrznej

*Wykonaj zrzut ekranu z okna, w którym ustawiasz kartę sieciową i wklej do ramki*

**Wybór obrazu**  Język polski Domyślne klawiatury

# **Karty sieciowe po instalacji**

*Wykonaj zrzut ekranu z okna, w którym widać adres karty sieciowej w trybie NAT i wklej do ramki*

*Wykonaj zrzut ekranu z okna, w którym widać adres sieci wewnętrznej i wklej do ramki*

Ręcznie przypisz adres IP sieci wewnętrznej adres sieci z maską 10.0.0.0/24 adres IP interfejsu 10.0.0.1 brama, DNS i domeny pozostaw puste

*Wykonaj zrzut ekranu z okna, w którym widać nowe ustawienia sieci wewnętrznej i wklej do ramki*

*Wykonaj zrzut ekranu z okna, w którym widać nowe ustawienia obu sieci i wklej do ramki*

Adres serwera pośredniczącego w wymianie danych pomiędzy naszym komputerem a serwerami zewnętrznymi pozostaw bez zmian

## **Partycje i system plików**

Partycje tworzymy w sposób automatyczny

*Wykonaj zrzut ekranu z okna, w którym widać ustawienia partycji i wklej do ramki*

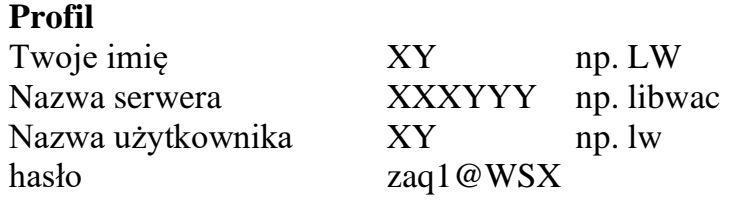

*Wykonaj zrzut ekranu z okna, w którym widać ustawienia profilu i wklej do ramki*

### **Serwer SSH**

Instalujemy serwer SSH dzięki czemu będziemy mogli łączyć się zdalnie z maszyną

*Wykonaj zrzut ekranu z okna, w którym widać że zaznaczyłeś odpowiednią opcję i wklej do ramki*

Nie wybieramy żadnych dodatkowych usług Można zakończyć instalację wcześniej bez instalacji dodatkowych sterowników

### **2. Logowanie**

Zaloguj się do serwera

*Wykonaj zrzut ekranu z okna, po pierwszym zalogowaniu i wklej do ramki*

### **Katalog główny Linux**

Wejdź do katalogu głównego Wyświetl zawartość katalogu głównego

*Wykonaj zrzut ekranu z okna z plikami i folderami katalogu głównego i wklej do ramki*

### **Nowy użytkownik**

Stwórz nowego użytkownika z nazwą **zst** i hasłem **zaq1@WSX** Pozostałe opcje bez zmian

*Wykonaj zrzut ekranu z okna tworzeniem nowego użytkownika i wklej do ramki*

Dla użytkownika **zst** wykonaj polecenie **sudo su**

*Wykonaj zrzut ekranu fragmentu okna z komunikatem który się pojawił i wklej do ramki*

Wyloguj użytkownika **zst** z drugiego terminala poleceniem **logout**

*Wykonaj zrzut ekranu fragmentu okna po wylogowaniu i wklej do ramki*

## **Grupa administratorów**

Dodaj użytkownika **zst** do grupy administratorów, w tym celu: wróć na terminal 1, w którym zalogowany jest użytkownik XY wykonaj polecenie: **sudo nano /etc/group** (edycja pliku z ustawieniami grup użytkowników) w wierszu oznaczonym **sudo** dopisz po przecinku użytkownika **zst**

*Wykonaj zrzut ekranu fragmentu okna z nowym użytkownikiem i wklej do ramki*

Zapisz plik i zamknij edytor nano

W terminalu 2 zaloguj się do użytkownika **zst** Wykonaj polecenie **sudo su**

*Wykonaj zrzut ekranu fragmentu okna poleceniem i komunikatem i wklej do ramki*

**Hasło root** Nadaj hasło użytkownikowi root: polecenie **passwd root** hasło **zaq1@WSX**

*Wykonaj zrzut ekranu fragmentu okna poleceniem i komunikatem i wklej do ramki*

W terminalu trzecim zaloguj się do użytkownika root

*Wykonaj zrzut ekranu okna poleceniem i komunikatami i wklej do ramki*

# **Zalogowani użytkownicy**

Wykonaj polecenie **who**, które pokaże zalogowanych użytkowników

*Wykonaj zrzut ekranu fragmentu okna poleceniem i komunikatami i wklej do ramki*

*Wykonaj zrzut ekranu fragmentu okna poleceniem i komunikatami i wklej do ramki*

Zamknij system poleceniem **shutdown** (lub poweroff)